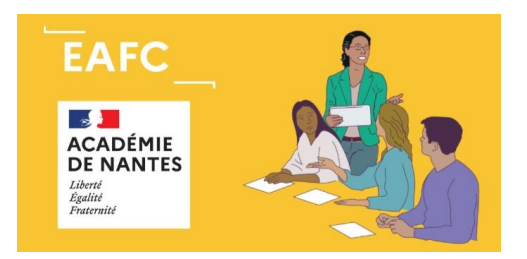

# Guide EMARGEMENT SOFIA FMO

#### Il existe 3 types d'émargement :

- Emargement individuel (dématérialisé)
- Saisie des présences par les intervenants (dématérialisé)
- Liste d'émargement (à signer par les stagiaires et transmettre à l'EAFC)

Par défaut, c'est l'option « Liste d'émargement » qui est activée pour les sessions en présentiel et « Saisie par les intervenants » pour les sessions en distanciel. Le pilote de la formation peut **modifier** ce paramètre au moment de la saisie de la SESSION (dans Caractéristiques de la session / Type d'émargement).

**Attention** chacun des modes choisis exclut les autres : on ne peut pas accéder à la liste d'émargement si l'on choisit « émargement dématérialisé ». Par contre le formateur a accès à la liste des stagiaires au format Excel en allant dans le menu du Groupe / Afficher / Téléchargements / Liste des stagiaires et de leurs coordonnées.

Les établissements d'accueil reçoivent automatiquement une liste d'émargement, même en cas d'émargement dématérialisé.

#### 1) – Emargement individuel dématérialisé

Principe : Chaque participant (stagiaire et intervenant) doit émarger personnellement pour chaque demijournée. Cet émargement se fait soit en flashant un QR code, soit en cliquant sur un lien (fournis par l'intervenant).

Récupération du QR code et du lien stagiaires : Le lien direct vers ces codes est envoyé à l'intervenant dans le mail de notification de sa convocation (+ la veille de la formation). Les codes peuvent également être récupérés via le menu de la session : codes d'émargement. A cet endroit se trouve également un code à 4 chiffres à utiliser en cas de difficulté technique pendant la formation.

Transmission : Ces QR code ou lien stagiaires devront être transmis par le formateur aux stagiaires. Pour une visio, il est possible de transmettre ces éléments dans la discussion (lien cliquable) ou dans une page des documents présentés (QR code). Pour une session en présentiel, l'intervenant peut envisager d'imprimer le QR code pour que les stagiaires le flashent.

- En utilisant le QR code ou le lien cliquable, le participant accèdera directement au formulaire d'émargement qui sera automatiquement complété,
- Alternativement, le stagiaire pourra accéder à l'émargement après la formation via son espace stagiaire dans SOFIA FMO et émarger en entrant le code à 4 chiffres fourni par l'intervenant. Il aura 2 jours pour le faire.

Attention : Ces codes et liens ne doivent être transmis qu'aux stagiaires présents et que par demi-journée (il est exclu d'envoyer ces codes et liens par mail à tous les stagiaires).

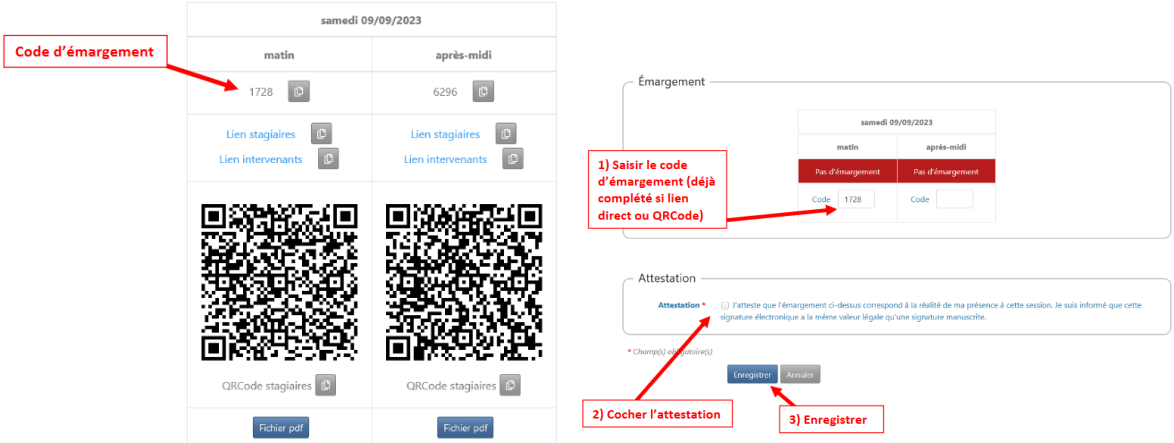

Une fois la période de saisie des émargements terminée, l'intervenant doit **valider** l'ensemble des émargements (après les avoir vérifiés : il a en effet la possibilité de **modifier** les émargements s'il constate une erreur). Un mail de notification lui est envoyé dès qu'il peut valider les émargements. Il a **21 jours** pour le faire.

### 2) – Saisie des présences par les intervenants

Principe : Dans ce cas, les participants n'émargent pas, c'est l'intervenant qui saisit lui-même les présences des participants dans l'application par demi-journée (par ex : après avoir fait l'appel ou vérifié le suivi d'une session pour une formation en distanciel).

Récupération du lien : Le lien vers la saisie des présences est indiqué dans le mail de notification de convocation de l'intervenant (+ la veille de la formation). Il peut également le retrouver via le menu de la session : Gérer tous les émargements. Ce formulaire est disponible depuis le début de la session et jusqu'à 21 jours après la formation.

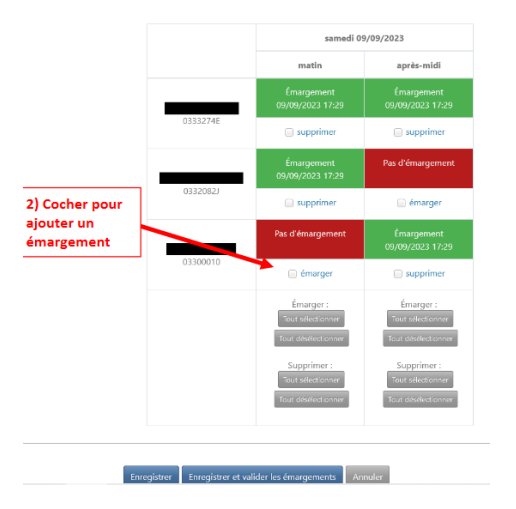

Attention l'enregistrement de l'émargement ne vaut pas validation. La validation par l'intervenant n'est réalisable que 48h après la fin de la formation.

## 3) – Les listes d'émargement

Principe : Ce sont des listes papier qui doivent être signées de façon manuscrite par les participants.

Récupération des listes : Avant la session, l'intervenant télécharge puis imprime les listes. Un lien vers ces listes est indiqué dans le mail de notification de convocation de l'intervenant (+ la veille de la formation). Il peut aussi les récupérer via le menu de la session : Afficher les documents.

Téléversement des listes complétées : Après la session l'intervenant téléverse les listes dans Sofia FMO. Un mail de notification est envoyé à l'intervenant le lendemain de la session avec un lien direct vers le formulaire de téléversement. Le formulaire est également accessible via le menu de la session : Gérer les documents. Il a 21 jours pour le faire.